Log in to the back-end of SLATE a[y https://applynow.unc.edu/manage](https://applynow.unc.edu/manage) using your onyen and password

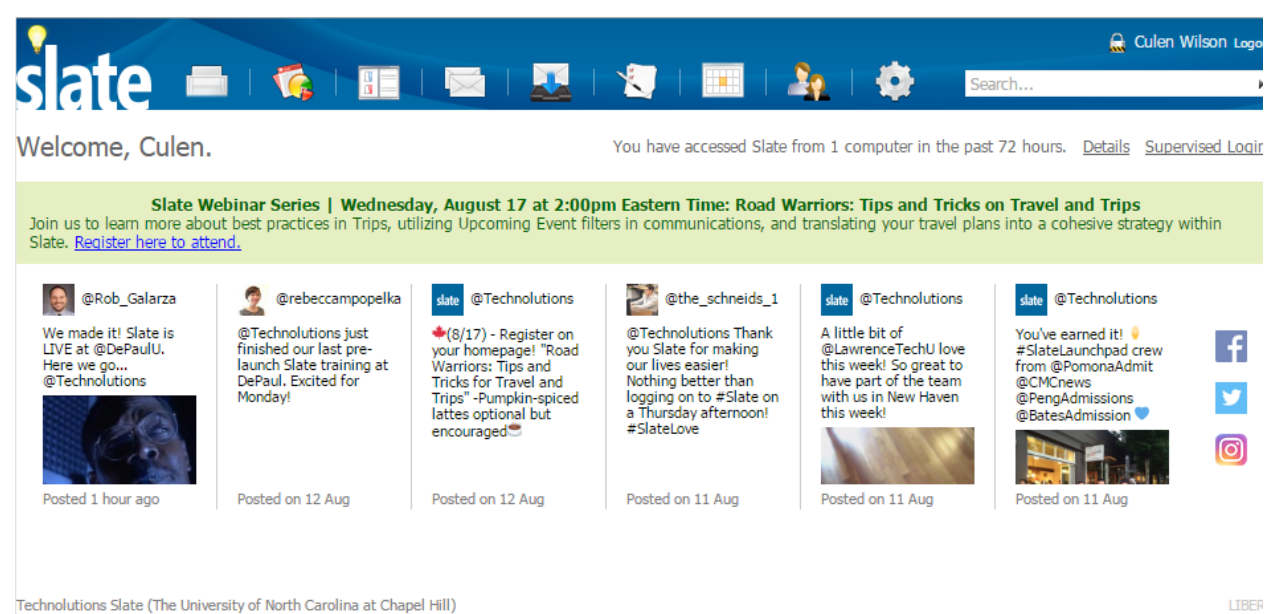

Technolutions Slate (The University of North Carolina at Chapel Hill)

Click the Queries/Reports button on the top menu bar

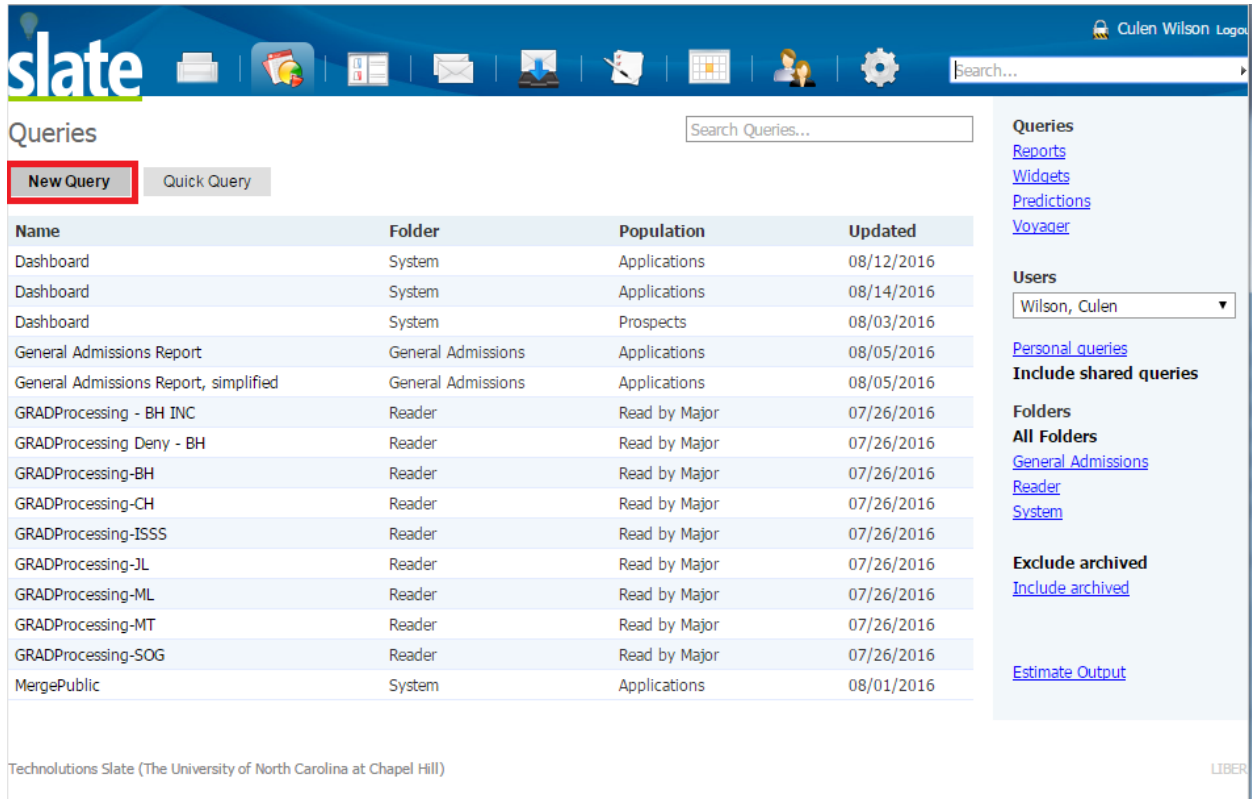

Click the 'New Query' bar at the top left of the page. This will bring up a prompt to name your new query and place it in a folder. Select 'Applications' as the population.

## How to Export Query Results into a Deliver Mailing

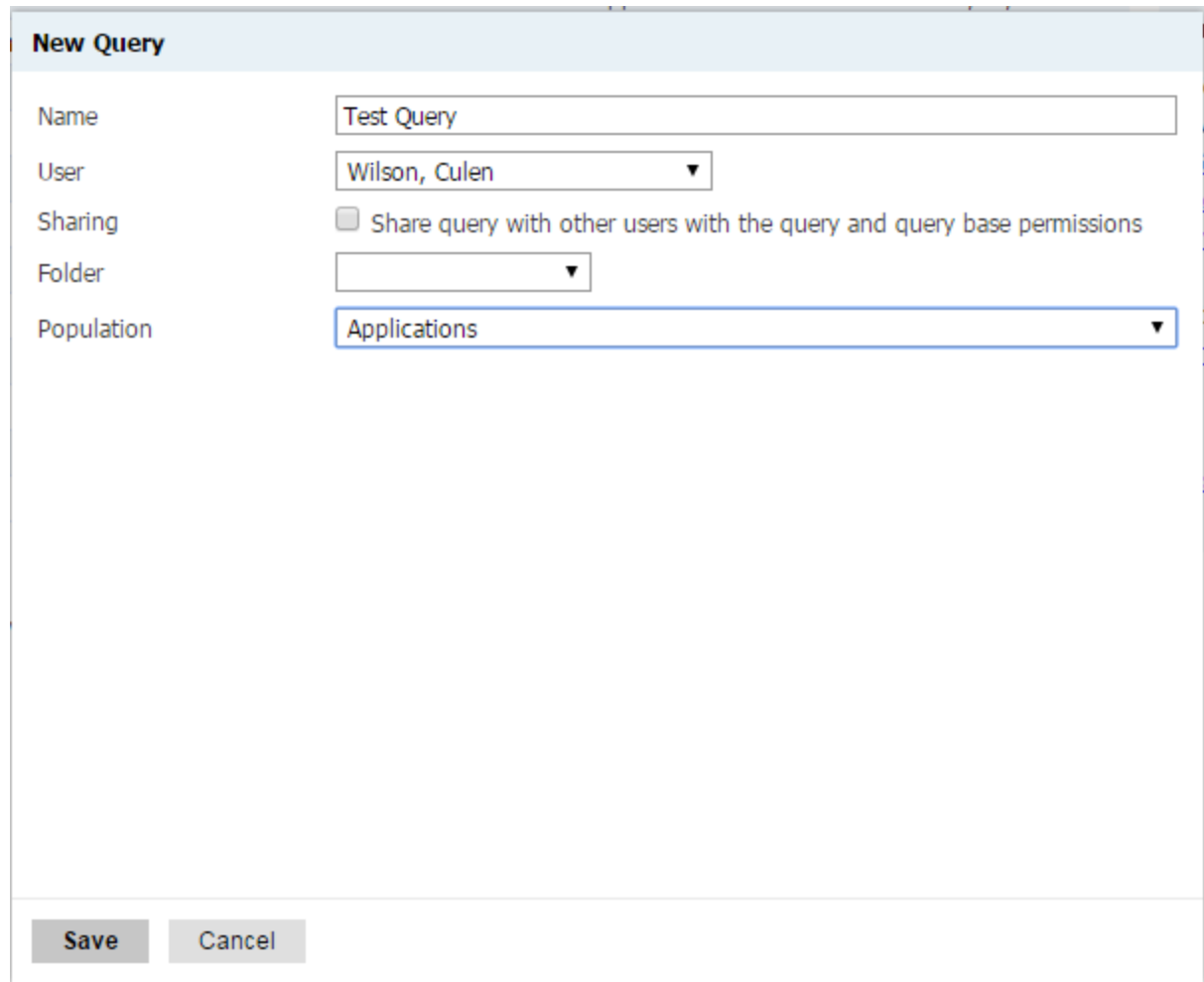

You will be brought to the edit query page. Here you will added the exports and filters to your query to pull any fields that you would like to be used in the mailing. (Please reference the SLATE Query documentation if you require more information on query functionality) Typically a query that will be used for a mailing will include the export fields Name, Email, Degree, and Major. Be sure to add filters to narrow down and restrict the population you would like to contact.

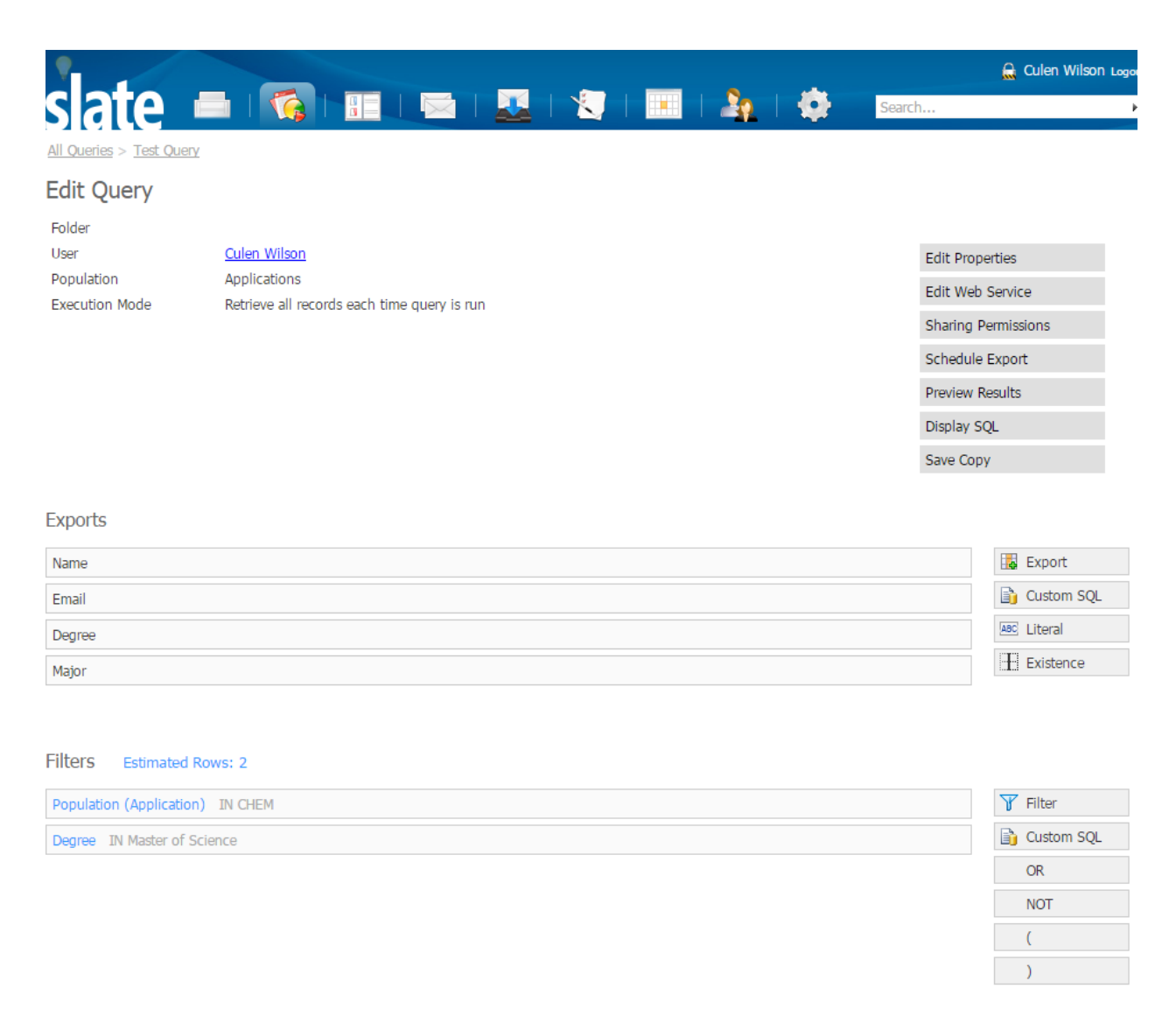

Sort Keys

 $\mathbf{t}_+$  Sort Key

Once you have applied the exports and filters, it will be time to run the query. Go back to the Query page in SLATE and select the query name you have just created from the list below. Then click 'Run Query'

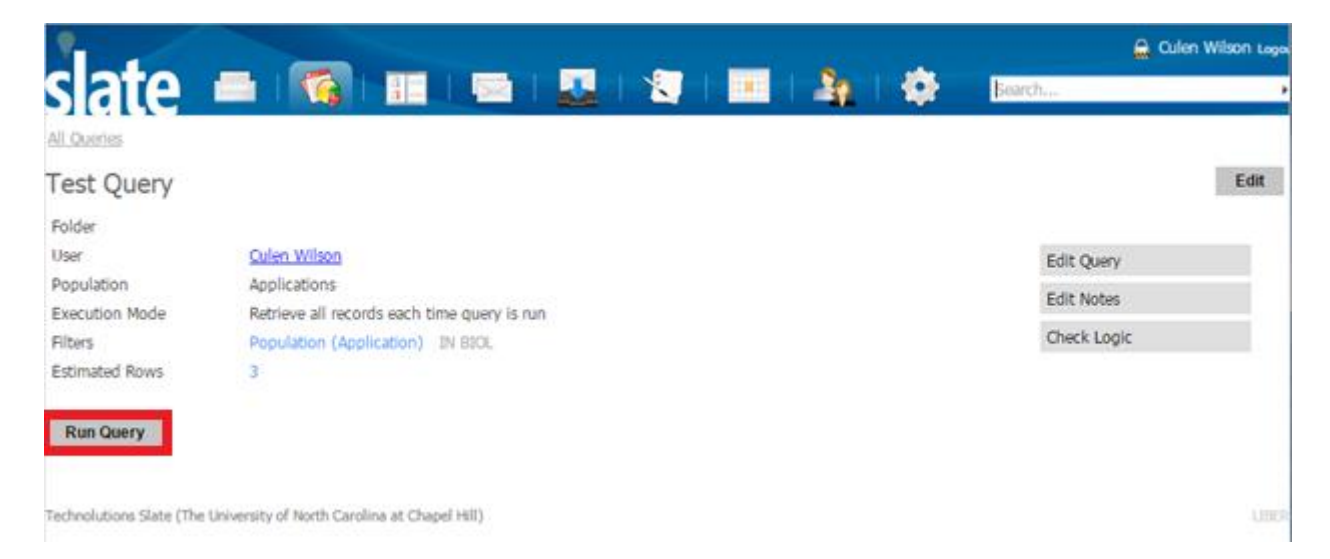

Once the query has run, you will be prompted to export your results. Here you will select the Output as 'Deliver Mailing'

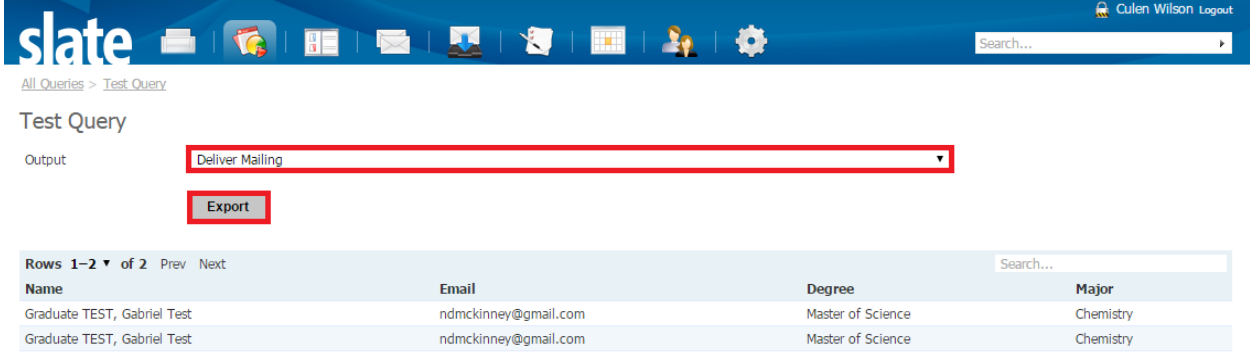

You will then be prompted to either create a new mailing or to use an existing mailing. We will be creating a new mailing in this example. You will also be prompted to either use the query you have created as the new query for the deliver campaign, which is used for on-going deliver campaigns, or to 'Copy results into mailing as static recipient list', which is better for one-time communications.

## How to Export Query Results into a Deliver Mailing

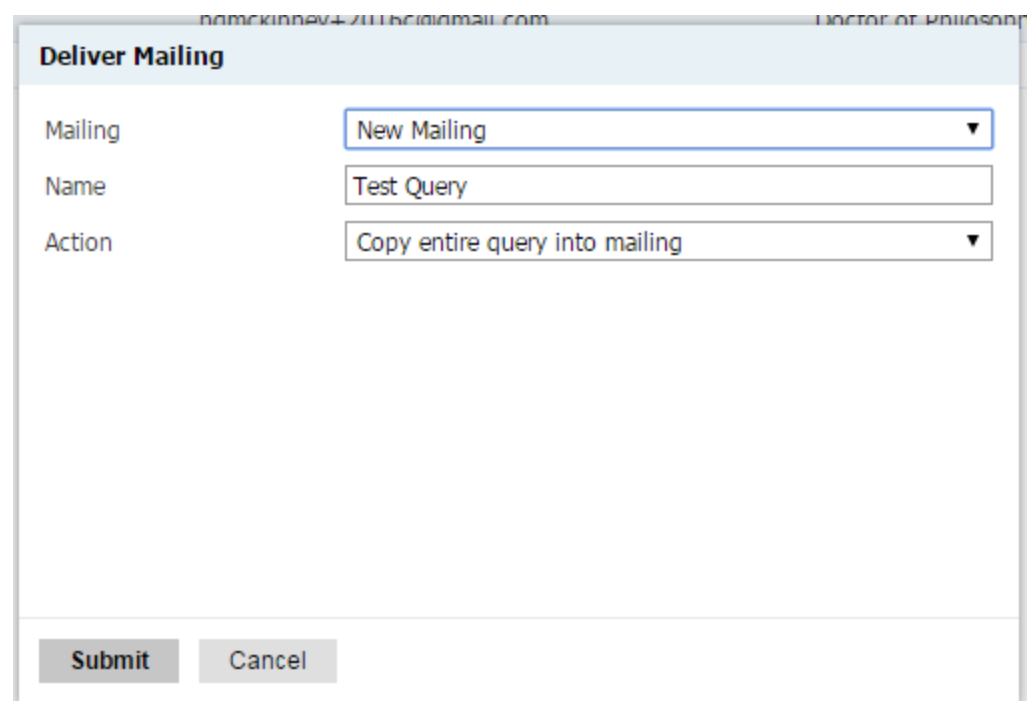

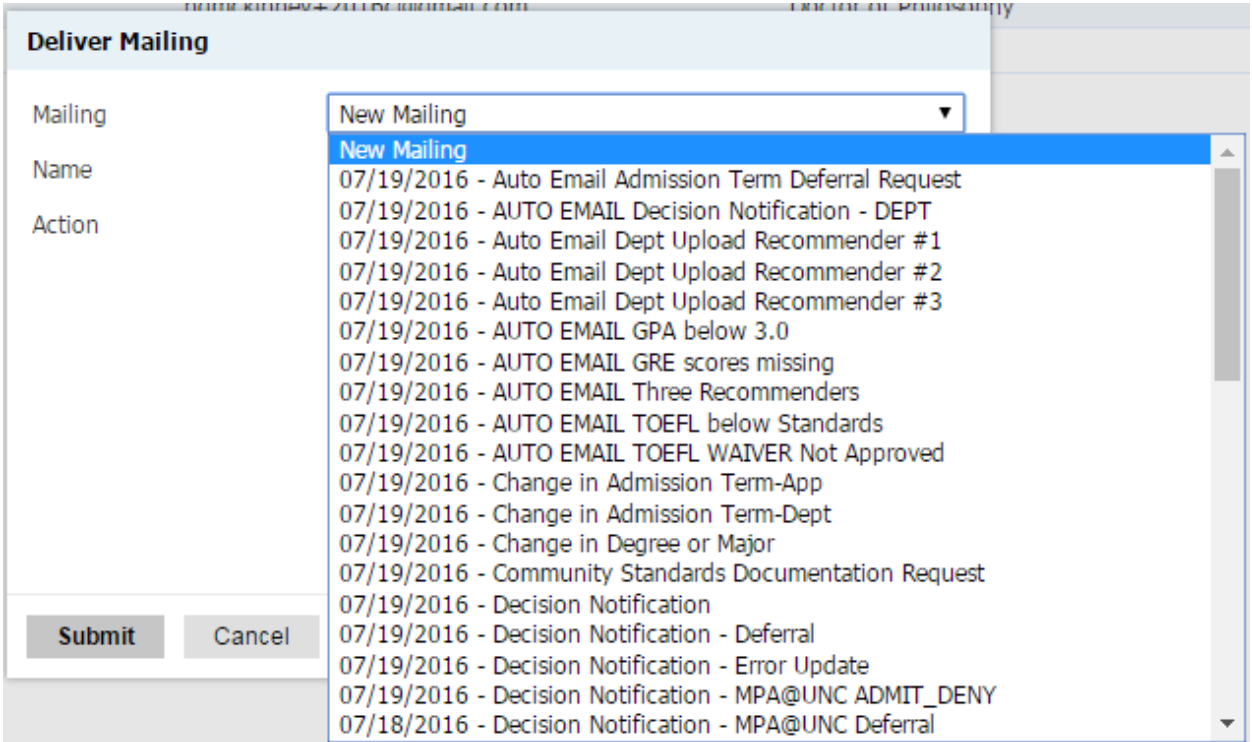

After clicking submit you will be brought into the message editing screen. Here you can customize your message before you send it out to your recipient list

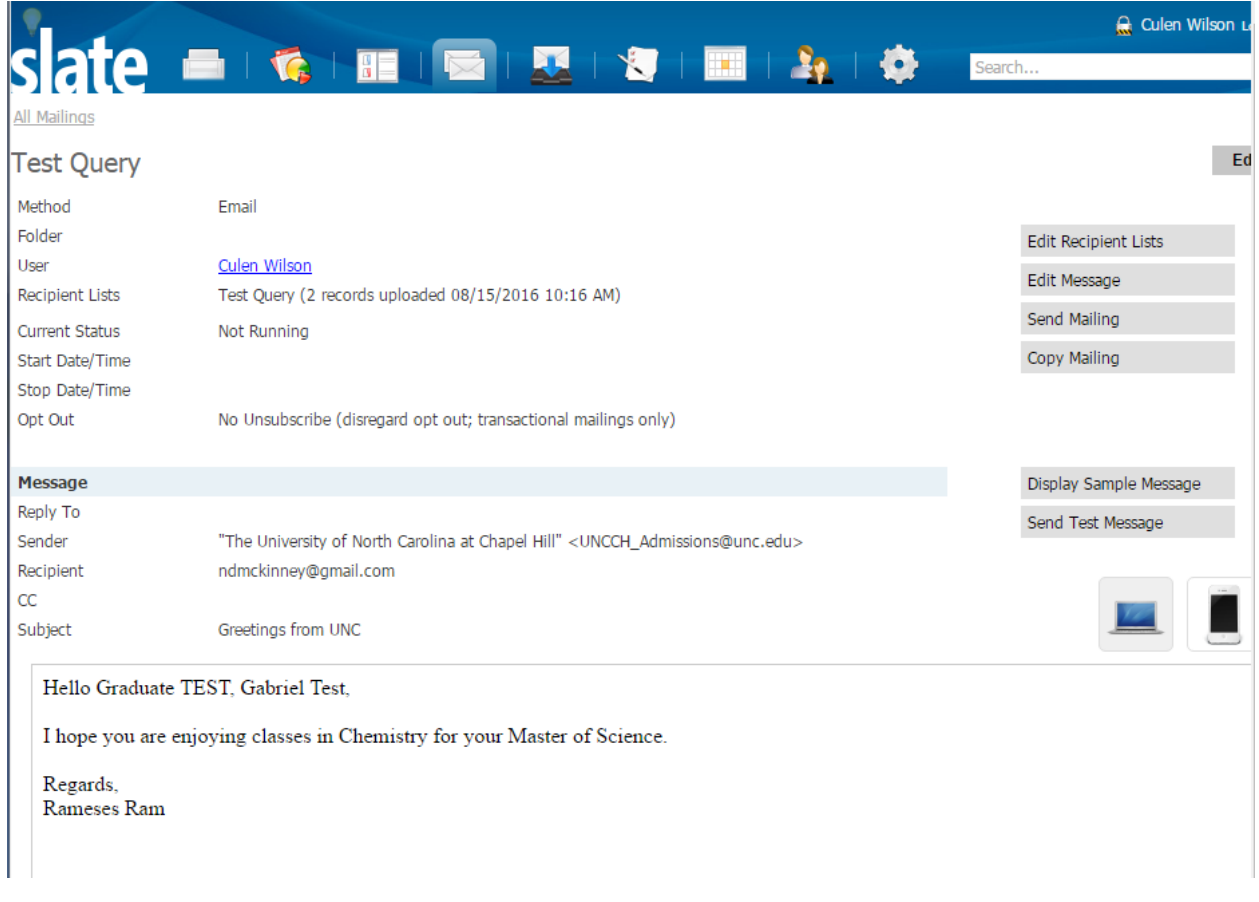

Click the 'Edit Message' button to bring up the email message editor.

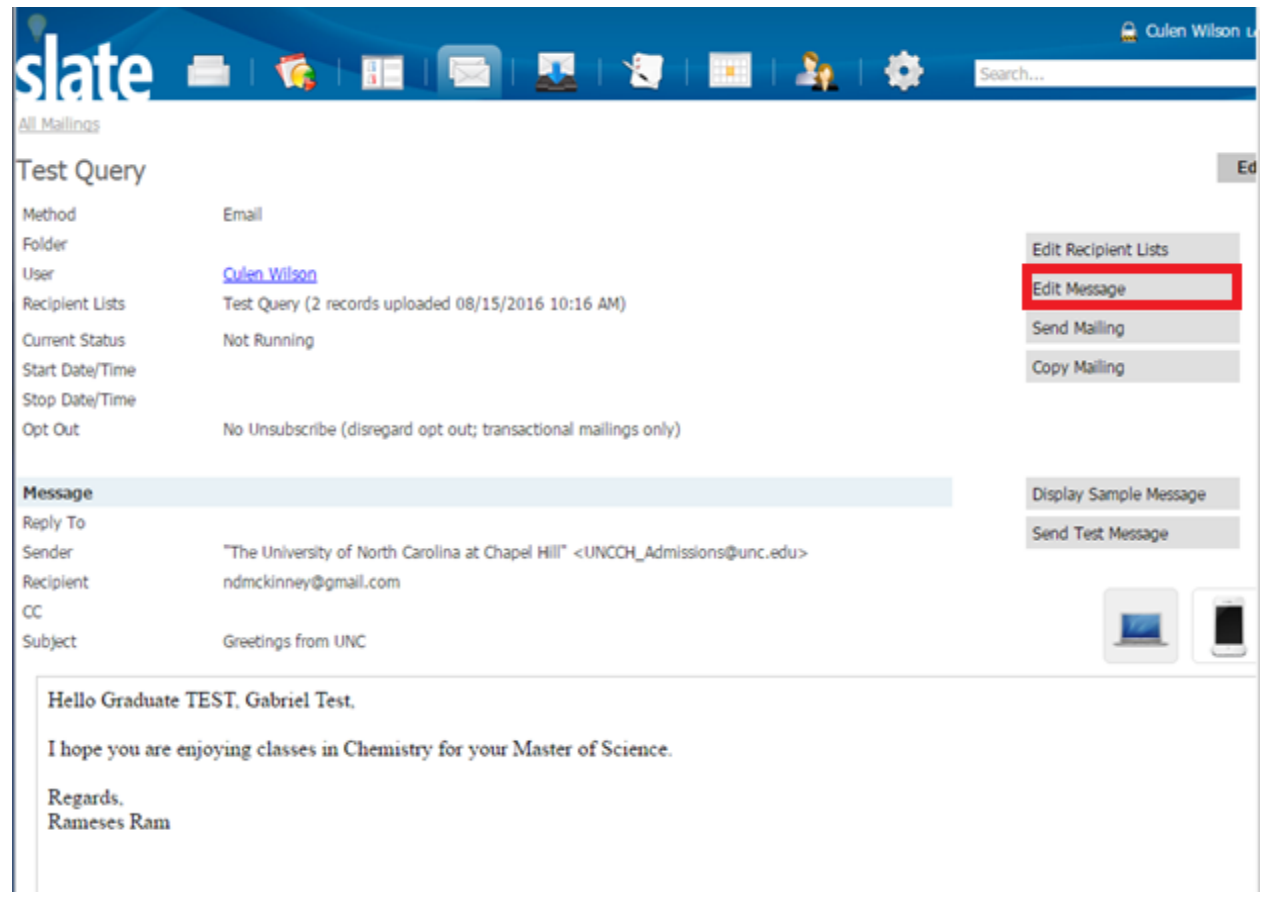

The editor functions just like and other WYSIWYG editor. On the right menu of the editor you can click the fields you would like included in your message and they will be output at your cursors location. These merge fields are surrounded by curly braces {{ }} and will be replaced based by the values provided by your query once the message has been sent.

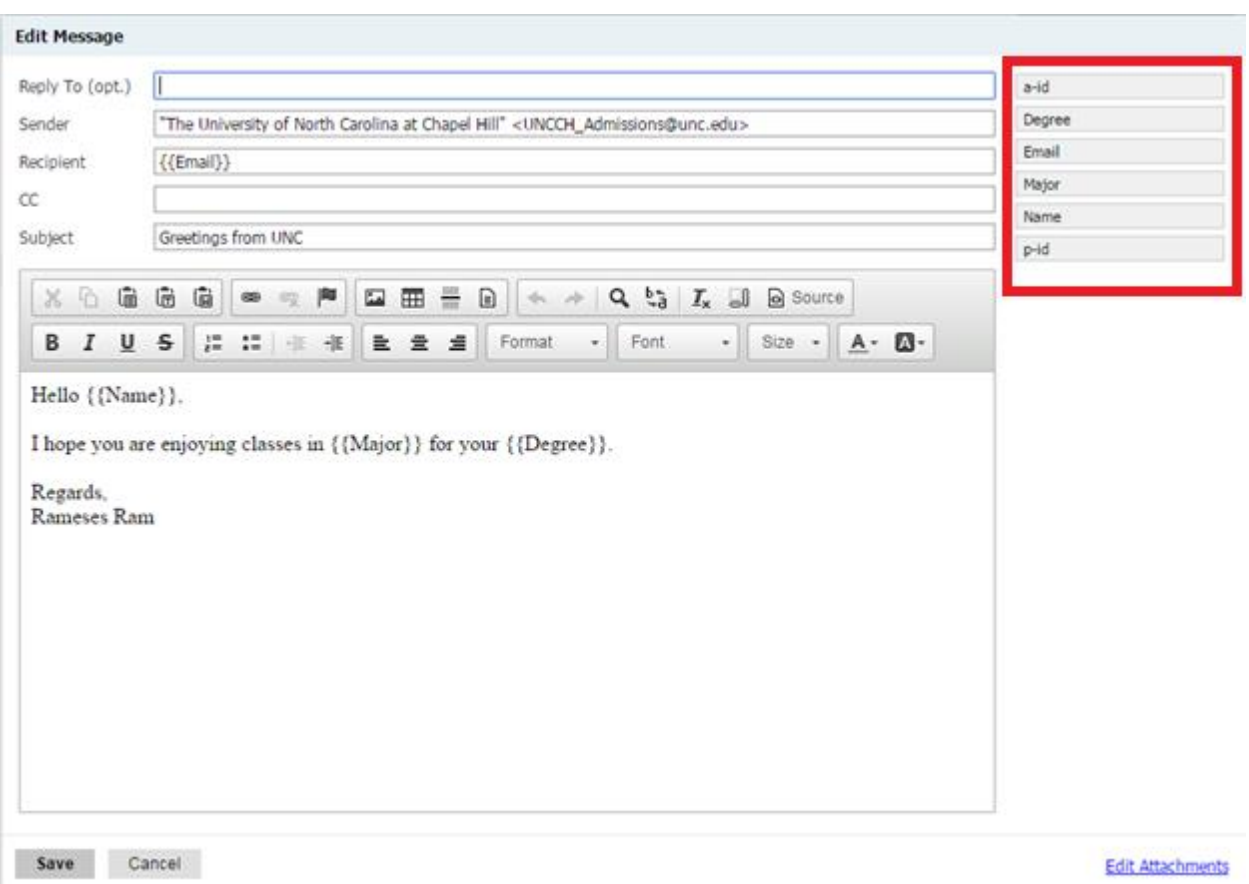

Once you are done editing, you can view an example of what your message will look like by clicking the 'Display Sample Message' button in the right menu.

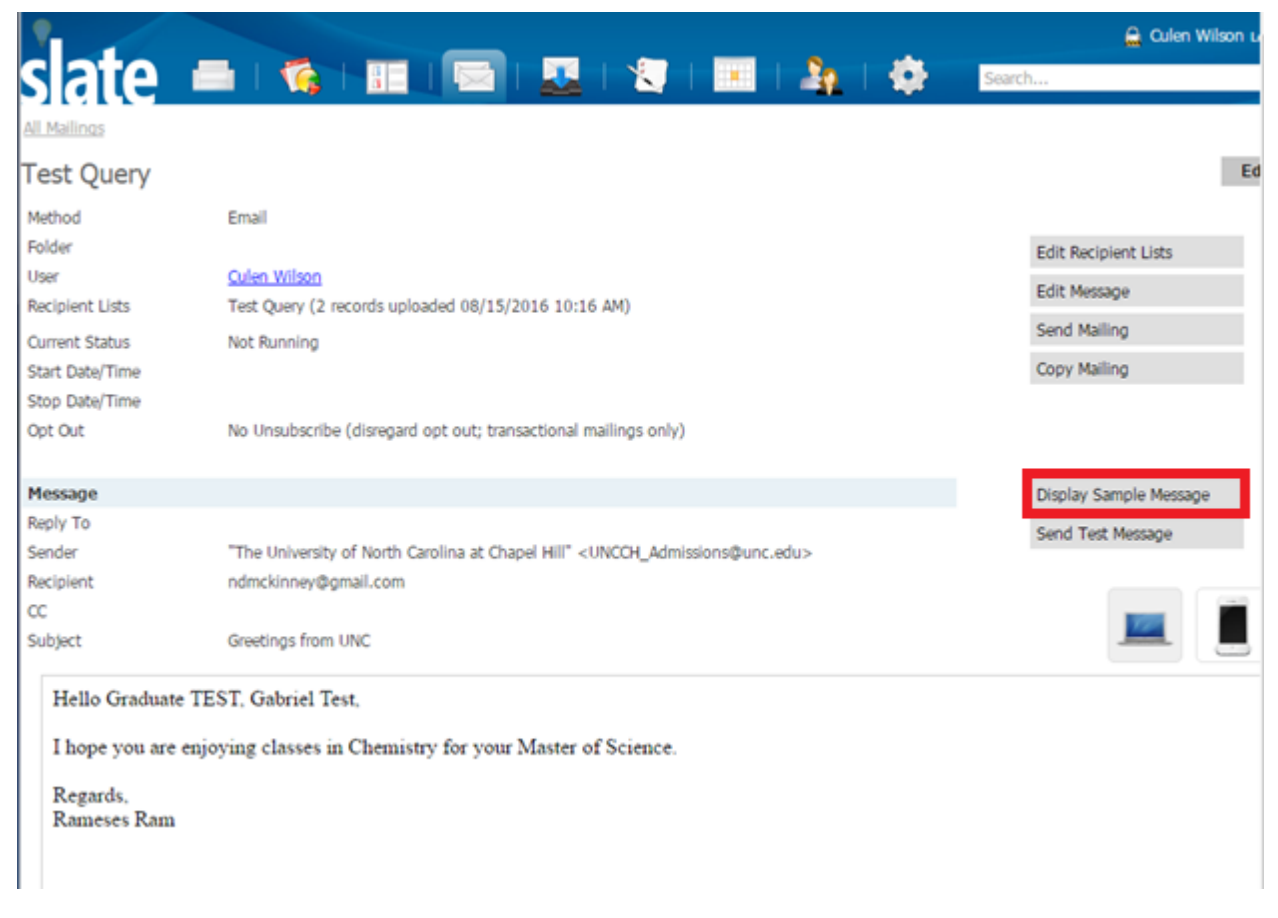

You may also sent a test message you any email account by clicking the 'Send Test Message' button. This will prompt you to provide an email address to send to, but will default to the email SLATE has on your profile.

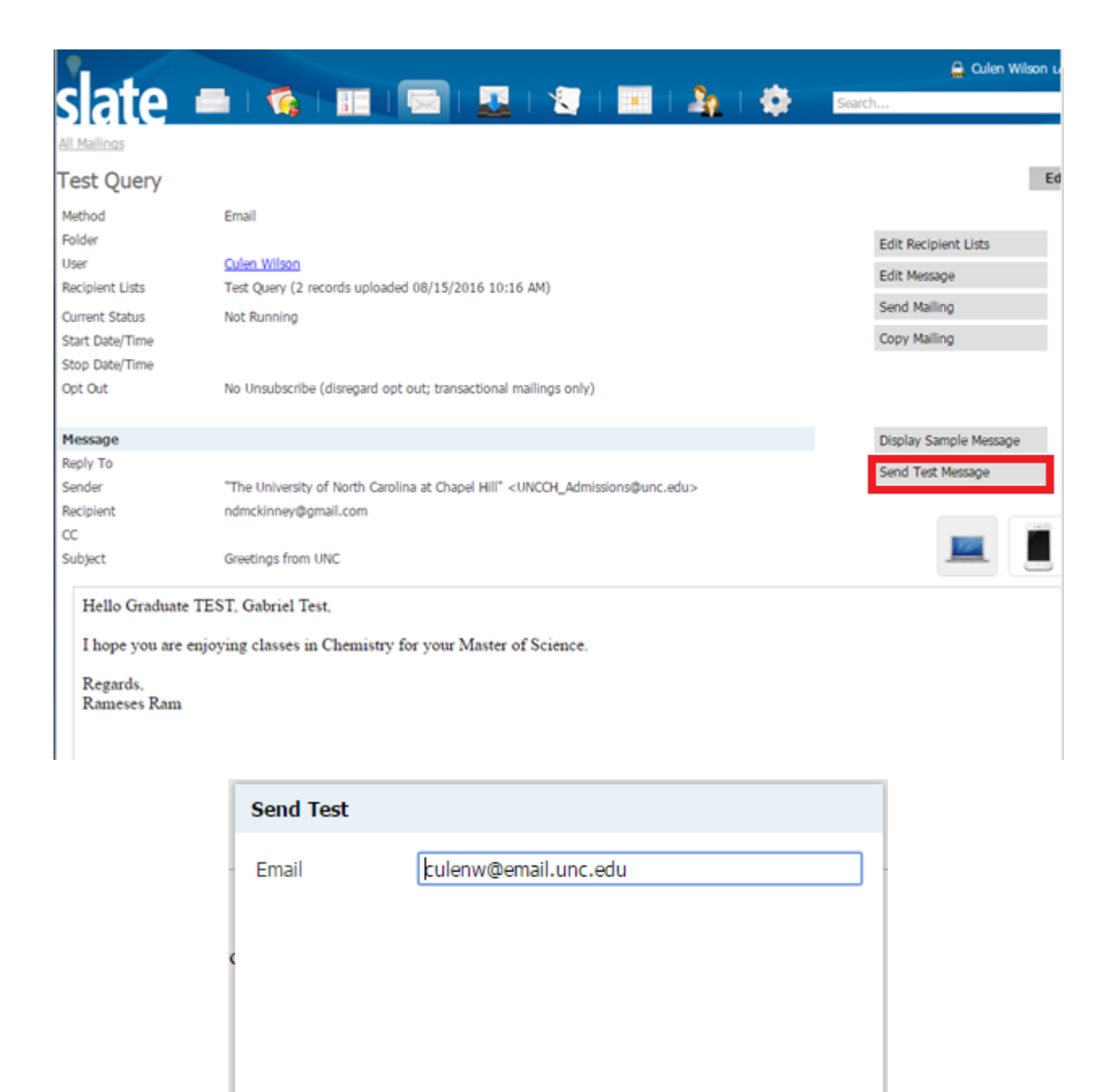

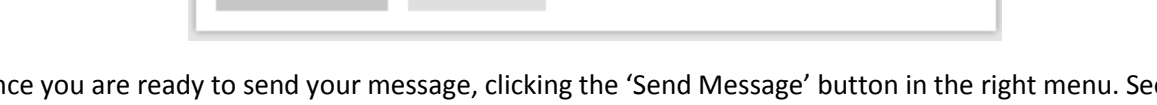

Send Test Cancel

Once you are ready to send your message, clicking the 'Send Message' button in the right menu. See the diagram below for details on sending your mailing out.

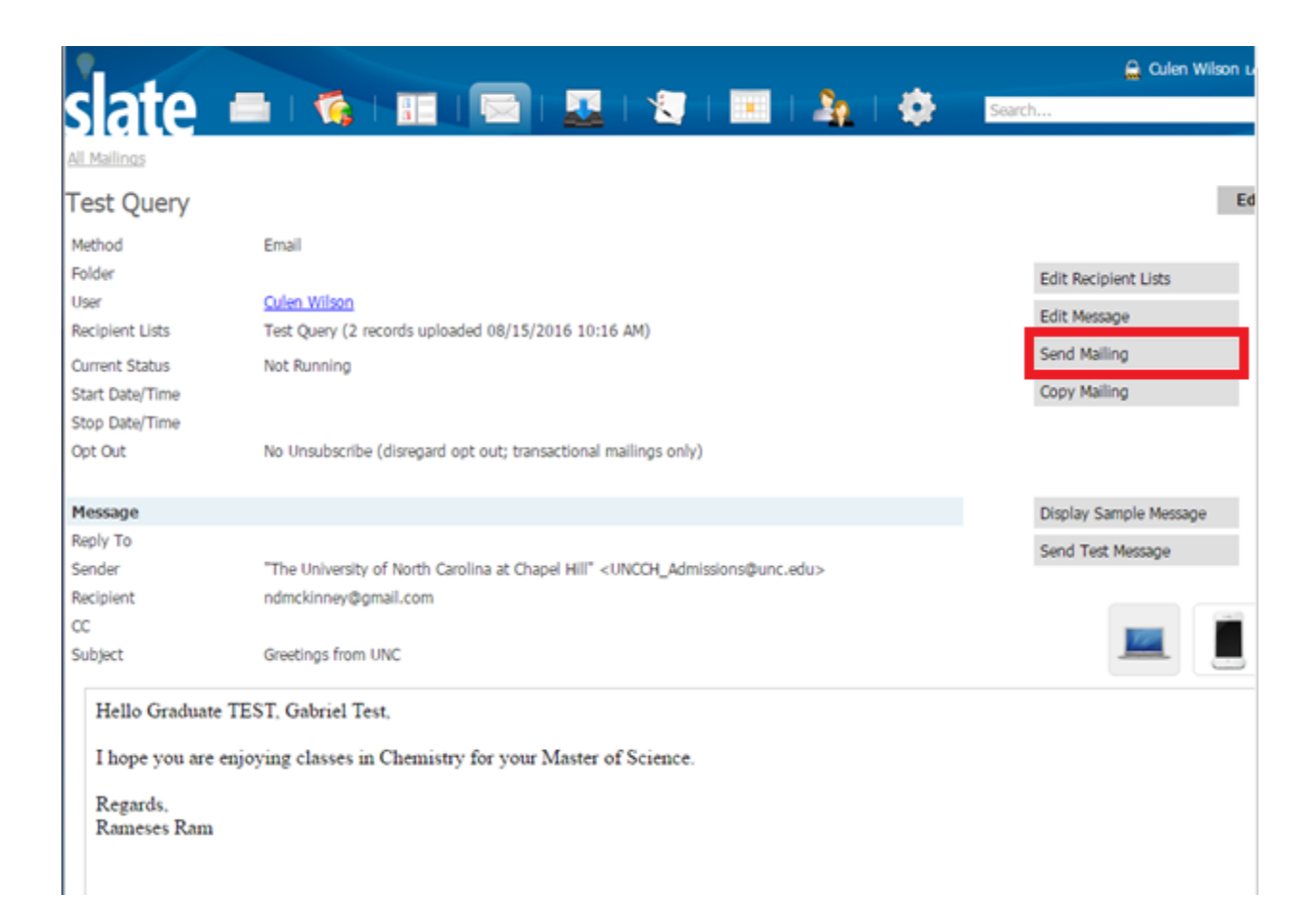

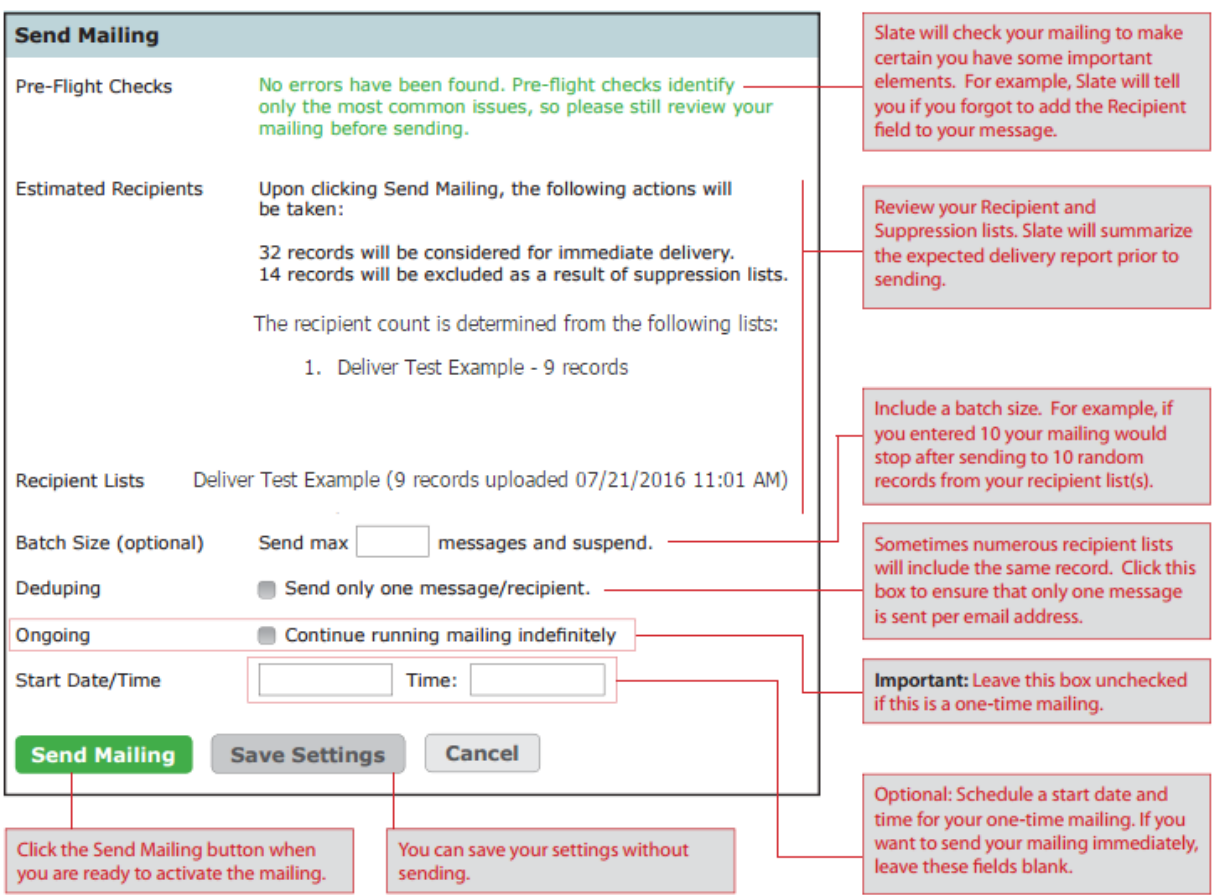